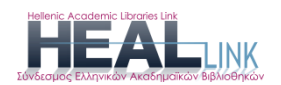

# **Σύνδεση με τεχνολογία Shibboleth**

### Πρόσβαση μέσω της υπηρεσίας Shibboleth

Οι φοιτητές/τριες και γενικά όλα τα μέλη της ακαδημαϊκής κοινότητας, σαν εξουσιοδοτημένοι χρήστες του Ιδρύματος, μπορούν με ένα απλό login να έχουν πρόσβαση μέσω shibboleth από οπουδήποτε βρίσκονται στις συνδρομές του ΣΕΑΒ HEAL-Linκ, ενεργοποιώντας τον ιδρυματικό τους λογαριασμό.

Εάν είστε φοιτητής/τρια και δεν έχετε ιδρυματικό λογαριασμό URegister, παρακαλούμε ενεργοποιήστε τον σύμφωνα με τις οδηγίες [https://cm.ihu.gr/userfiles/files/uregister\\_for\\_students.pdf](https://cm.ihu.gr/userfiles/files/uregister_for_students.pdf)

Από τη στιγμή που πιστοποιείται η ταυτότητα του χρήστη στο ίδρυμα που ανήκει, το ίδιο το ίδρυμα δίνει την εξουσιοδότηση στον χρήστη, ότι είναι μέλος του και έχει δικαίωμα πρόσβασης στις ηλεκτρονικές πηγές (πλήρες κείμενο ηλεκτρονικών περιοδικών, βιβλίων, βιβλιογραφικών βάσεων δεδομένων κ.ά.) που καλύπτεται από συμβάσεις, που έχει συνάψει ο [Σύνδεσμος Ακαδημαϊκών](https://www.heal-link.gr/)  [Βιβλιοθηκών](https://www.heal-link.gr/) με διάφορους εκδότες/διαθέτες.

Από τη σελίδα του [ΣΕΑΒ HealLink](https://www.heal-link.gr/) ακολουθώντας τους συνδέσμους των εκδοτών, μπορείτε να αποκτήσετε πρόσβαση με τον ιδρυματικό σας λογαριασμό, επιλέγοντας

- *"Sign in"* πάνω δεξιά στη σελίδα του κάθε εκδότη,
- στο πεδίο *"Sign in via your institution"* **ή** *"Search for your Institution"* πληκτρολογήστε *"International Hellenic University"* και
- στο "παράθυρο" που θα σας ανοίξει, συμπληρώστε στα πεδία Username και Password τους κωδικούς του ιδρυματικού σας λογαριασμού ώστε να ταυτοποιηθείτε.
- κάντε *«Αποδοχή»* στη Δήλωση συγκατάθεσης για τον διαμοιρασμό προσωπικών δεδομένων. Επιπλέον, επιλέξτε *«Να θυμάσαι την επιλογή μου»* ώστε να μην χρειαστεί στο μέλλον να επαναληφθεί η ίδια διαδικασία δήλωσης συγκατάθεσης.
- Εφόσον συνδεθείτε επιτυχώς, θα δείτε στο πάνω μέρος της σελίδας του κάθε εκδότη την ένδειξη *«Access provided by Διεθνές Πανεπιστήμιο Ελλάδος»*

Μετά την ταυτοποίηση, θα μεταβείτε στη σελίδα του εκδοτικού οίκου έχοντας πλέον τη δυνατότητα πρόσβασης στο πλήρες κείμενο των ηλεκτρονικών πηγών με τις οποίες έχει συνάψει συμφωνίες ο [ΣΕΑΒ](https://www.heal-link.gr/).

### Προσοχή!

#### Σύμφωνα με ενημέρωση του ΣΕΑΒ HealLink

*"Απαγορεύεται η συστηματική αποθήκευση ή εκτύπωση ολόκληρου του περιεχομένου των τευχών των ηλεκτρονικών περιοδικών που διατίθενται μέσω των Υπηρεσιών του HEAL Link. Επισημαίνεται ότι η χρήση των παραπάνω Υπηρεσιών επιτρέπεται μόνο σε χρήστες των Ιδρυμάτων-μελών του Συνδέσμου Ελληνικών Ακαδημαϊκών Βιβλιοθηκών, για τις προσωπικές εκπαιδευτικές, διδακτικές ή ερευνητικές τους ανάγκες και μόνο. Οποιαδήποτε παραβίαση των παραπάνω όρων ή άλλη μορφή κατάχρησης των Υπηρεσιών αυτών θα σημάνει σοβαρότατες κυρώσεις για τους χρήστες και το Ίδρυμα στο οποίο ανήκουν".*

Ακολουθώντας τους παρακάτω συνδέσμους των εκδοτών που συνεργάζονται με τον [ΣΕΑΒ HealLink,](https://www.heal-link.gr/) μπορείτε να αποκτήσετε πρόσβαση με τον ιδρυματικό σας λογαριασμό.

### [ACM](https://dl.acm.org/action/showLogin?redirectUri=%2F)

- Επιλέξτε το tab "*Institutional login*",
- στο "*Select your institution*" πληκτρολογήστε "*Hellenic Academic Libraries Link*" και κατόπιν από τη λίστα Ιδρυμάτων, επιλέξτε το "*International Hellenic University".*
- Στο νέο "παράθυρο" που θα σας ανοίξει, συμπληρώστε στα πεδία Username και Password τους κωδικούς του ιδρυματικού σας λογαριασμού ώστε να ταυτοποιηθείτε.

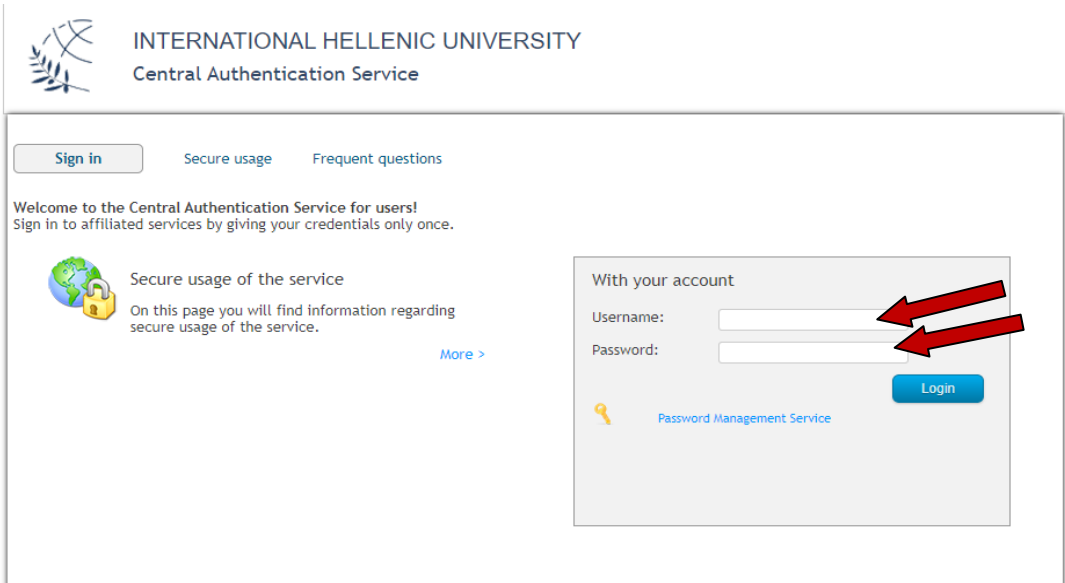

## **[American Chemical Society \(ACS\)](https://pubs.acs.org/action/ssostart)**

- Στο *"Search for your Institution"* πληκτρολογήστε στο πεδίο *"Search By University or Organization" "International Hellenic University"* ενώ
- στο νέο "παράθυρο" που θα σας ανοίξει, συμπληρώστε στα πεδία Username και Password τους κωδικούς του ιδρυματικού σας λογαριασμού ώστε να ταυτοποιηθείτε και να μεταβείτε στη σελίδα του εκδότη, έχοντας πρόσβαση στο πλήρες κείμενο

## **[American Institute of Physics \(AIP\)](https://pubs.aip.org/)**

- Στο *"Select your institution":* πληκτρολογήστε "*Hellenic Academic Libraries Link"* και κατόπιν
- επιλέξτε το "*International Hellenic University", ενώ*
- στο νέο "παράθυρο" που θα σας ανοίξει, συμπληρώστε στα πεδία Username και Password τους κωδικούς του ιδρυματικού σας λογαριασμού ώστε να ταυτοποιηθείτε.

## **[American Physical Society \(APS\)](https://pubs.aip.org/)**

- Επιλέξτε: *"Sign in via your institution"*, στο Location *"Select Federation"* το "*Hellenic Academic Libraries Link"* και κατόπιν στο Institution το "*International Hellenic University" και "SELECT"*
- στο νέο "παράθυρο" (αυτόματης ανακατεύθυνσης στη σελίδα του HEAL Link) "*Select your identity provider"* επιλέξτε από τη λίστα Ιδρυμάτων το **"***International Hellenic University",* και συμπληρώστε στα πεδία Username και Password τους κωδικούς του ιδρυματικού σας λογαριασμού ώστε να ταυτοποιηθείτε.

## **[Cambridge University Press \(CUP\)](https://shibboleth-discovery.cambridge.org/discovery/WAYF/?entityID=https%3A%2F%2Fshibboleth.cambridge.org%2Fshibboleth-sp)**

- Στο πεδίο **"***Find your institution***"** πληκτρολογήστε *"HEAL-Link"* και
- επιλέξτε το *International Hellenic University*
- στο νέο "παράθυρο" που θα σας ανοίξει, συμπληρώστε στα πεδία Username και Password τους κωδικούς του ιδρυματικού σας λογαριασμού ώστε να ταυτοποιηθείτε.

## **[Clarivate-Web of Science](https://access.clarivate.com/login?app=wos&alternative=true&shibShireURL=https:%2F%2Fwww.webofknowledge.com%2F%3Fauth%3DShibboleth&shibReturnURL=https:%2F%2Fwww.webofknowledge.com%2F&roaming=true)**

- Στο *"Sign In with your institution's group or regional affiliation"* επιλέξτε "*GRNET Federation*"
- και στη συνέχεια πληκτρολογήστε "*International Hellenic University"*

 ενώ στο νέο "παράθυρο" που θα σας ανοίξει, συμπληρώστε στα πεδία Username και Password τους κωδικούς του ιδρυματικού σας λογαριασμού ώστε να ταυτοποιηθείτε.

### **[Elsevier \(ScienceDirect\)](https://www.sciencedirect.com/)**

- Στο πεδίο *"Find your institution"* πληκτρολογήστε "*Διεθνές Πανεπιστήμιο της Ελλάδος*" (το οποίο θα εμφανιστεί ώστε να το επιλέξετε), ενώ,
- πατώντας το *Access through Διεθνές Πανεπιστήμιο της Ελλάδος* θα οδηγηθείτε στην υπηρεσία πιστοποίησης χρηστών όπου θα συμπληρώνετε στα πεδία Username και Password τους κωδικούς του ιδρυματικού σας λογαριασμού ώστε να ταυτοποιηθείτε.

### **[Elsevier \(Scopus\)](https://www.scopus.com/search/form.uri?display=basic#basic)**

- Επιλέξτε *"Sign in"* πάνω δεξιά,
- στο *"Sign in via your Organization"* πληκτρολογήστε "*Διεθνές Πανεπιστήμιο της Ελλάδος*"
- και στη συνέχεια επιλέξτε *Confirm your Institution*
- ενώ στο νέο "παράθυρο" που θα σας ανοίξει, συμπληρώστε στα πεδία Username και Password τους κωδικούς του ιδρυματικού σας λογαριασμού ώστε να ταυτοποιηθείτε.

#### **[Emerald \(MCB\)](https://www.emerald.com/insight/)**

- Επιλέξτε *"Login"* πάνω δεξιά,
- στο "*Access through your institution"* πληκτρολογήστε "*International Hellenic University"* και κατόπιν κάντε πάλι *"Login"* κάτω από το όνομα του πανεπιστημίου, ενώ
- στο νέο "παράθυρο" που θα σας ανοίξει, συμπληρώστε στα πεδία Username και Password τους κωδικούς του ιδρυματικού σας λογαριασμού ώστε να ταυτοποιηθείτε.

#### **[IEEE](https://aai.heal-link.gr/proxy/module.php/discopower/disco.php?entityID=https%3A%2F%2Faai.heal-link.gr%2Fproxy%2Fmodule.php%2Fsaml%2Fsp%2Fmetadata.php%2Fsso&return=https%3A%2F%2Faai.heal-link.gr%2Fproxy%2Fmodule.php%2Fsaml%2Fsp%2Fdiscoresp.php%3FAuthID%3D_)**

- Από τη λίστα των εμφανιζόμενων Ιδρυμάτων, επιλέξτε απευθείας το "*International Hellenic University",* ενώ
- στο νέο "παράθυρο" που θα σας ανοίξει, συμπληρώστε στα πεδία Username και Password τους κωδικούς του ιδρυματικού σας λογαριασμού ώστε να ταυτοποιηθείτε και
- τέλος, αποδεχθείτε τη Δήλωση συγκατάθεσης για τον διαμοιρασμό προσωπικών δεδομένων *"Consent about releasing personal information"* επιλέγοντας "*Yes, continue"*. Επιπλέον, επιλέξτε

*"Remember"* ώστε να μην χρειαστεί στο μέλλον να επαναληφθεί η ίδια διαδικασία δήλωσης συγκατάθεσης.

## **[Institute of Physics \(IOP\)](https://myiopscience.iop.org/signin?origin=oa&target_link_uri=https%3A%2F%2Fiopscience.iop.org%2F)**

- Στο πεδίο *"Find your institution"* πληκτρολογήστε "*International Hellenic University"*
- στο νέο "παράθυρο" που θα σας ανοίξει, συμπληρώστε στα πεδία Username και Password τους κωδικούς του ιδρυματικού σας λογαριασμού ώστε να ταυτοποιηθείτε.
- τέλος, αποδεχθείτε τη Δήλωση συγκατάθεσης για τον διαμοιρασμό προσωπικών δεδομένων *"Consent about releasing personal information"* επιλέγοντας "*Yes, continue"*. Επιπλέον, επιλέξτε *"Remember"* ώστε να μην χρειαστεί στο μέλλον να επαναληφθεί η ίδια διαδικασία δήλωσης συγκατάθεσης.

#### **[John Benjamins](https://www.jbe-platform.com/session/ext/shib)**

- Στο *"Select your organization"* επιλέξτε *"HEAL-Link"* και κατόπιν *"Go To Sign in".*
- Από τη λίστα των εμφανιζόμενων Ιδρυμάτων, επιλέξτε το "*International Hellenic University",* ενώ
- στο νέο "παράθυρο" που θα σας ανοίξει, συμπληρώστε στα πεδία Username και Password τους κωδικούς του ιδρυματικού σας λογαριασμού ώστε να ταυτοποιηθείτε.

#### **[Lippincott Williams & Wilkins](https://shibboleth.ovid.com/)**

- Στο πεδίο *"Find your institution"* πληκτρολογήστε "*International Hellenic University"* και
- στο νέο "παράθυρο" που θα σας ανοίξει, συμπληρώστε στα πεδία Username και Password τους κωδικούς του ιδρυματικού σας λογαριασμού ώστε να ταυτοποιηθείτε

#### **[ProQuest](https://www.proquest.com/)**

- από την αναδυόμενη λίστα του *"Please select an institution"* επιλέξτε το "*International Hellenic University"* και κάντε *"Login".*
- στο νέο "παράθυρο" που θα σας ανοίξει, συμπληρώστε στα πεδία Username και Password τους κωδικούς του ιδρυματικού σας λογαριασμού ώστε να ταυτοποιηθείτε

## **[Project MUSE](https://muse.jhu.edu/account/shibboleth)**

- Πληκτρολογείτε "*International Hellenic University"* στο παράθυρο *"Access via my Institution"*
- στο νέο "παράθυρο" που θα σας ανοίξει, συμπληρώστε στα πεδία Username και Password τους κωδικούς του ιδρυματικού σας λογαριασμού ώστε να ταυτοποιηθείτε

# **[PsycARTICLES \(APA\)](https://ovidsp.dc1.ovid.com/ovid-a/ovidweb.cgi?QS2=434f4e1a73d37e8c7c7495eb76171ebb7e8ec90729191eec06c85f2f913be78fc7f154368b6385bb77ffef0b57d384148491cc54b3ef00407bfe56c3ad6e4c5227abf0a55ea3980e784430033a81ddbfaa638e999cc3443e8e4334800f5ba4c57474bef68c97e)**

- Στο πεδίο *"Choose your institution"* πληκτρολογήστε "*International Hellenic University",* ενώ
- στο νέο "παράθυρο" που θα σας ανοίξει, συμπληρώστε στα πεδία Username και Password τους κωδικούς του ιδρυματικού σας λογαριασμού ώστε να ταυτοποιηθείτε.

#### **[Springer Nature \(SpringerLink platform\)](https://wayf.springernature.com/?redirect_uri=https://link.springer.com)**

- στο "*Access through your institution"* πληκτρολογήστε "*Heal-Link"*  και επιλέξτε το από τα αποτελέσματα
- Από τη λίστα των εμφανιζόμενων Ιδρυμάτων, επιλέξτε το "*International Hellenic University",* ενώ
- στο νέο "παράθυρο" που θα σας ανοίξει, συμπληρώστε στα πεδία Username και Password τους κωδικούς του ιδρυματικού σας λογαριασμού ώστε να ταυτοποιηθείτε.

### **[Springer Nature \(nature platform\)](https://wayf.springernature.com/?redirect_uri=https://www.nature.com/nature)**

- στο "*Access through your institution"* πληκτρολογήστε "*Heal-Link"*  και επιλέξτε το από τα αποτελέσματα
- Από τη λίστα των εμφανιζόμενων Ιδρυμάτων, επιλέξτε το "*International Hellenic University",* ενώ
- στο νέο "παράθυρο" που θα σας ανοίξει, συμπληρώστε στα πεδία Username και Password τους κωδικούς του ιδρυματικού σας λογαριασμού ώστε να ταυτοποιηθείτε.

### **[Taylor & Francis](https://aai.heal-link.gr/proxy/module.php/discopower/disco.php?entityID=https%3A%2F%2Faai.heal-link.gr%2Fproxy%2Fmodule.php%2Fsaml%2Fsp%2Fmetadata.php%2Fsso&return=https%3A%2F%2Faai.heal-link.gr%2Fproxy%2Fmodule.php%2Fsaml%2Fsp%2Fdiscoresp.php%3FAuthID%3D_)**

- Από τη λίστα των εμφανιζόμενων Ιδρυμάτων, επιλέξτε το "*International Hellenic University",* ενώ
- στο νέο "παράθυρο" που θα σας ανοίξει, συμπληρώστε στα πεδία Username και Password τους κωδικούς του ιδρυματικού σας λογαριασμού ώστε να ταυτοποιηθείτε.

**[Wiley](https://onlinelibrary.wiley.com/action/ssostart)**

- στο πεδίο "*Select your Federation and Institution"* επιλέξτε *"Hellenic Academic Libraries Link (HEAL-Link)",* ενώ
- aπό τη λίστα των εμφανιζόμενων Ιδρυμάτων, επιλέξτε το "*International Hellenic University"* και
- στο νέο "παράθυρο" που θα σας ανοίξει, συμπληρώστε στα πεδία Username και Password τους κωδικούς του ιδρυματικού σας λογαριασμού ώστε να ταυτοποιηθείτε

Εάν αντιμετωπίζετε προβλήματα πρόσβασης, μπορείτε να επικοινωνήσετε με την κα Μάρθα Χριστοφορίδου τηλεφωνικά στο:2321049173, ή στο e-mail: [marthalib@ihu.gr](mailto:marthalib@ihu.gr)